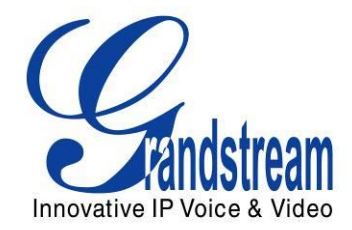

# Grandstream Networks, Inc.

HT503 FXS/FXO Port Analog Telephone Adaptor

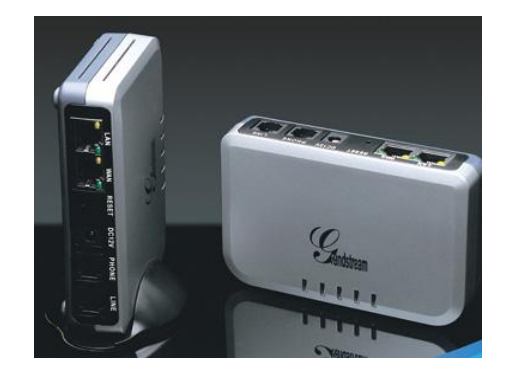

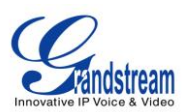

# **HT503 USER MANUAL**

# **INDEX**

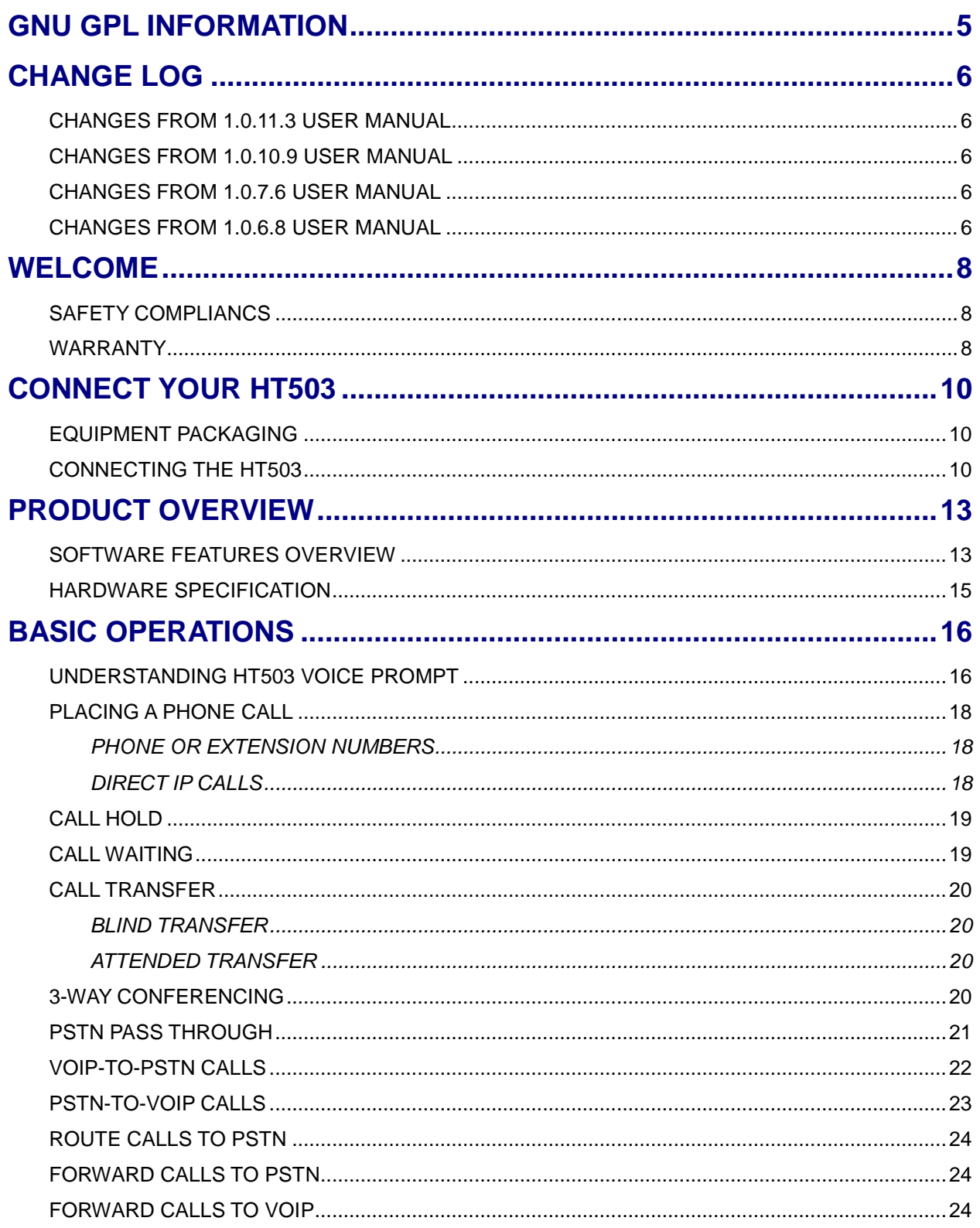

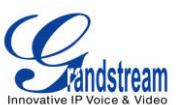

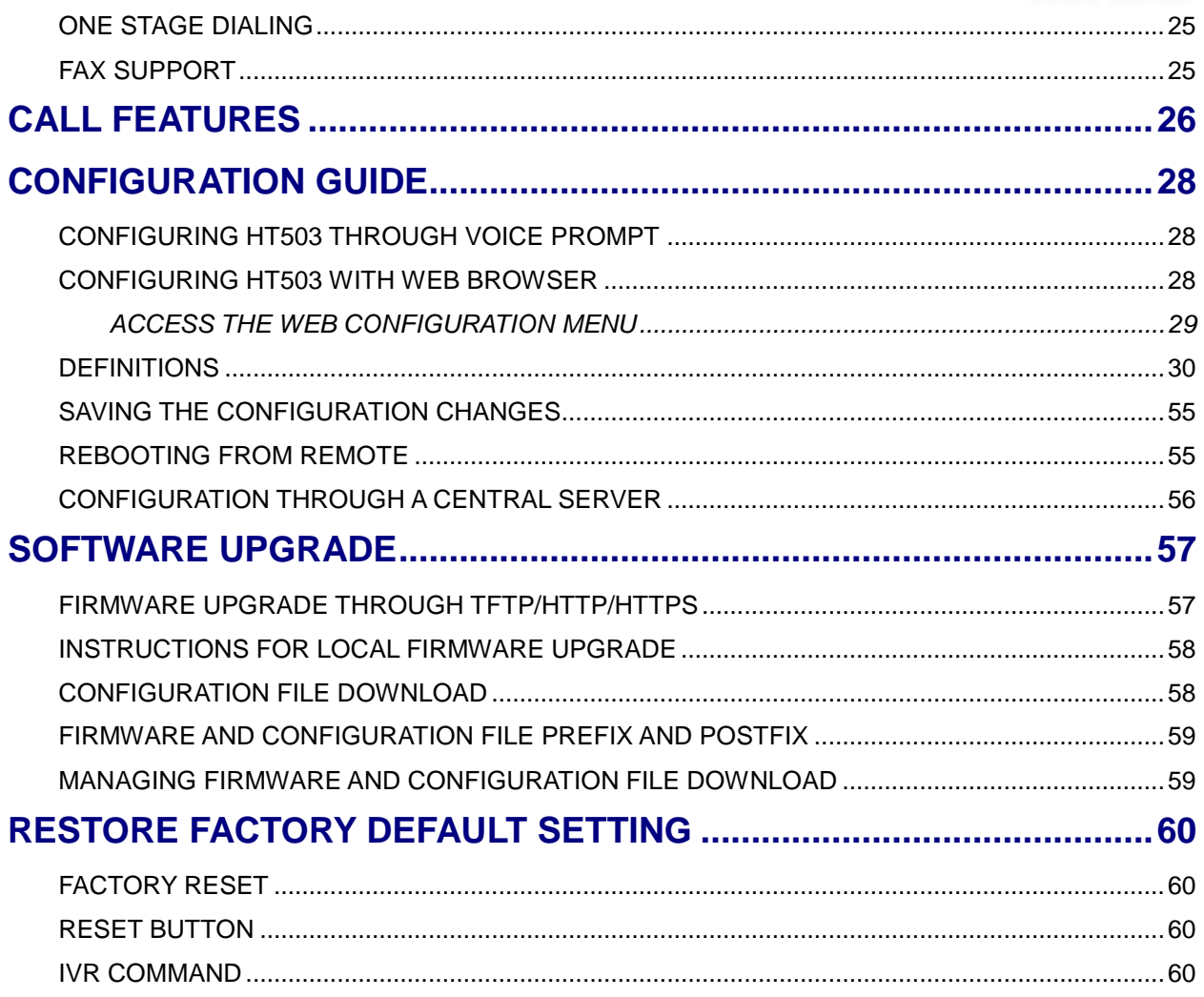

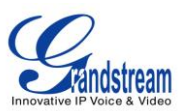

#### **TABLE OF FIGURES**

#### **HT503 User Manual**

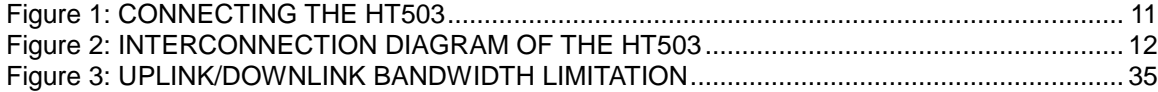

#### **TABLE OF TABLES**

#### **HT503 User Manual**

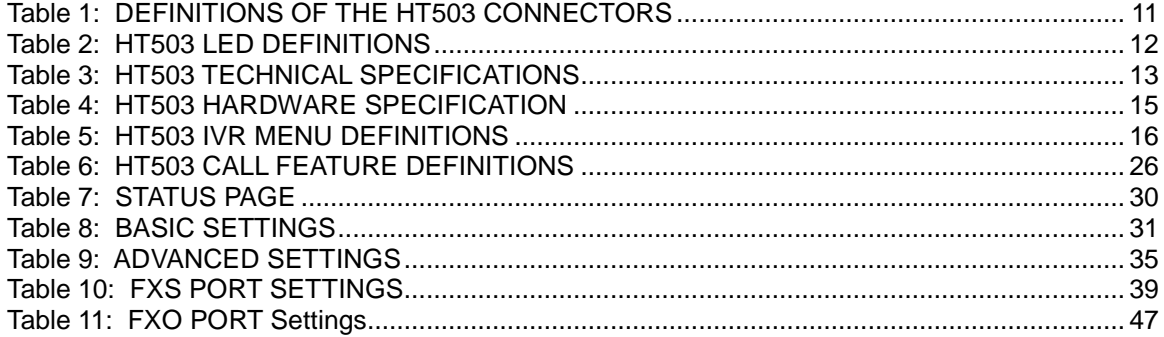

#### **TABLE OF GUI INTERFACES**

#### **HT503 User Manual**

[\(http://www.grandstream.com/products/ht\\_series/ht503/documents/ht503\\_gui.zip\)](http://www.grandstream.com/products/ht_series/ht503/documents/ht503_gui.zip)

- 1. SCREENSHOT OF CONFIGURATION LOGIN PAGE
- 2. SCREENSHOT OF STATUS PAGE
- 3. SCREENSHOT OF BASIC SETTINGS CONFIGURATION PAGE
- 4. SCREENSHOT OF ADVANCED SETTINGS CONFIGURATION PAGE
- 5. SCREENSHOT OF FXS ACCOUNT CONFIGURATION
- 6. SCREENSHOT OF FXO ACCOUNT CONFIGURATION
- 7. SCREENSHOT OF CALL PROGRESS TONES CONFIGURATION PAGE
- 8. SCREENSHOT OF SAVED CONFIGURATION CHANGES
- 9. SCREENSHOT OF REBOOT PAGE

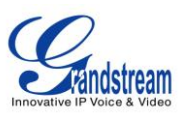

# **GNU GPL INFORMATION**

<span id="page-4-0"></span>HT503 firmware contains third-party software licensed under the GNU General Public License (GPL). Grandstream uses software under the specific terms of the GPL. Please see the GNU General Public License (GPL) for the exact terms and conditions of the license.

Grandstream GNU GPL related source code can be downloaded from Grandstream web site from: **[http://www.grandstream.com/support/faq/gnu\\_gpl](http://www.grandstream.com/support/faq/gnu_gpl)** .

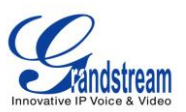

# **CHANGE LOG**

<span id="page-5-0"></span>This section documents significant changes from previous versions of HT503 user manuals. Only major new features or major document updates are listed here. Minor updates for corrections or editing are not documented here.

# <span id="page-5-1"></span>**CHANGES FROM 1.0.11.3 USER MANUAL**

- Added the options to enable/disable [**[Do Not Escape '#' as %23 in SIP URI](#page-41-0)**]
- Added network whist/black list function on WAN port [**[White list for WAN side](#page-32-0)**] [**[Black list for WAN side](#page-33-0)**]
- Added settings for [**[PSTN Ring Timeout \(sec\)](#page-54-2)**]

# <span id="page-5-2"></span>**CHANGES FROM 1.0.10.9 USER MANUAL**

- Added the options to enable/disable [**[Use P-Preferred-Identity Header](#page-40-0)**] and [**[Use Privacy Header](#page-40-1)**]
- Added the option to enable/disable [错误! 未找到引用源。]

# <span id="page-5-3"></span>**CHANGES FROM 1.0.7.6 USER MANUAL**

- Added option to enable/disable SIP NOTIFY Authentication. [错误! 未找到引用源。]
- Added option [**[Use Configured IP](#page-39-0)** ] in DNS mode. Added configurable parameter [**[Primary IP](#page-39-1)**][**[Backup](#page-39-2)  [IP1](#page-39-2)**][**[Backup IP2](#page-39-3)**]
- Added option to set [**[Reregister before Expiration](#page-39-4)**]

# <span id="page-5-4"></span>**CHANGES FROM 1.0.6.8 USER MANUAL**

- Added the option to enable/disable hook flash. [**[Enable Hook Flash](#page-46-1)**]
- Added two CPE SSL configuration [**[CPE SSL Certificate](#page-36-0)**][**CPE SSL [Private Key](#page-36-1)**]
- Added a configuration parameter to set the [**[Connection Request Port](#page-36-2)**]
- Removed DHCP Domain from Web UI
- Removed Enable Ring-transfer from Web UI
- Added a configuration parameter to set the [**[Offhook Auto-Dial Delay](#page-41-1)**]

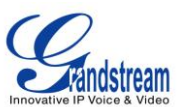

- Changed the SSL Web UI decription to [**SIP TLS [Certificate](#page-36-3)**][**SIP TLS [Private Key](#page-36-4)**] and [**[SIP TLS](#page-36-5) Private [Key Password](#page-36-5)**]
- Added [*[CPE](#page-30-1)*] version to Software Version on Web UI.

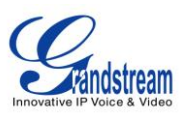

# **WELCOME**

<span id="page-7-0"></span>Thank you for purchasing Grandstream's HT503, the affordable, feature rich, Analog Telephone Adaptor/IAD. The HT503 combines a sleek design with the latest technology to offer more advanced telephony features and significantly better integrated router performance than its predecessor – the HT488. It is the second ATA/IAD in the HandyTone 50x series. The HT503 functions as a true 3-in-1 gateway for PSTN network, analog telephone FXS interface and IP network. It enables remote call origination and termination from/to PSTN and supports the feature of "hop-on/hop-off" calling.

This manual will help you learn how to operate and manage your HT503 Analog Telephone Adaptor/IAD and make the best use of its many upgraded features including simple and quick installation, 3-way conferencing, and remote call origination and "hop-on/hop-off" calling using the programmable PSTN FXO port. This HT503 is very easy to manage and configure, and is specifically designed to be an easy to use and affordable VoIP solution for both the residential user and the remote user.

This document is subject to changes without notice. The latest electronic version of this user manual can be downloaded from the following location:

[http://www.grandstream.com/products/ht\\_series/ht503/documents/ht503\\_usermanual\\_english.pdf](http://www.grandstream.com/products/ht_series/ht503/documents/ht503_usermanual_english.pdf)

# <span id="page-7-1"></span>**SAFETY COMPLIANCS**

The HT503 adaptor complies with FCC/CE and various safety standards. The HT503 power adaptor is compliant with UL standard. Only use the universal power adapter provided with the HT503 package. The manufacturer's warranty does not cover damages to the phone caused by unsupported power adaptors.

#### <span id="page-7-2"></span>**WARRANTY**

If you purchased your HT503 from a reseller, please contact them for replacement, repair or refund. If you purchased the product directly from Grandstream, contact your Grandstream Sales and Service Representative for an RMA (Return Materials Authorization) number before you return the product. Grandstream reserves the right to remedy warranty policy without prior notification.

*Caution: Changes or modifications to this product not expressly approved by Grandstream, or operation of this product in any way other than as detailed by this User Manual, could avoid your manufacturer warranty.*

FIRMWARE VERSION 1.0.12.1 HT503 USER MANUAL Page 8 of 61 This document contains links to Grandstream GUI Interfaces. Please remember to download these examples from [http://www.grandstream.com/products/ht\\_series/ht503/documents/ht503\\_gui.zip](http://www.grandstream.com/products/ht_series/ht503/documents/ht503_gui.zip) for

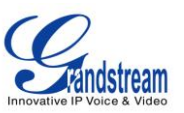

your reference.

- This document is subject to change without notice. The latest electronic version of this user manual is available for download from the following location: [http://www.grandstream.com/products/ht\\_series/ht503/documents/ht503\\_usermanual\\_english.pdf](http://www.grandstream.com/products/ht_series/ht503/documents/ht503_usermanual_english.pdf)
- *Reproduction or transmittal of the entire or any part, in any form or by any means, electronic or print,*  for any purpose without the express written permission of Grandstream Networks, Inc. is not *permitted.*

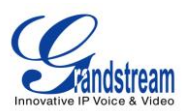

# **CONNECT YOUR HT503**

# <span id="page-9-1"></span><span id="page-9-0"></span>**EQUIPMENT PACKAGING**

The HT503 ATA package contains:

- One HT503 Main Case
- One Universal Power Adaptor
- One Ethernet Cable
- One HT503 Vertical Stand

#### <span id="page-9-2"></span>**CONNECTING THE HT503**

The HT503 is designed for easy configuration and easy installation. Configure the HT503 following the directions in the Configuration section of this manual.

- 1. Connect a standard touch-tone analog telephone to the PHONE port.
- 2. Insert a standard RJ11 telephone cable into the LINE port and connect the other end of the telephone cable to a wall jack.
- 3. Insert the Ethernet cable into the WAN port of HT503 and connect the other end of the Ethernet cable to an uplink port (a router or a modem, etc.)
- 4. Connect a PC to the LAN port of HT503 if it is being used as a router.
- 5. Insert the power adapter into the HT503 and connect it to a wall outlet.

The HT503 Analog Telephone Adaptor is an all-in-one VoIP integrated device designed to be a total solution for networks providing VoIP services. The HT503 VoIP features and functions are available using a regular analog telephone.

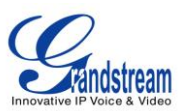

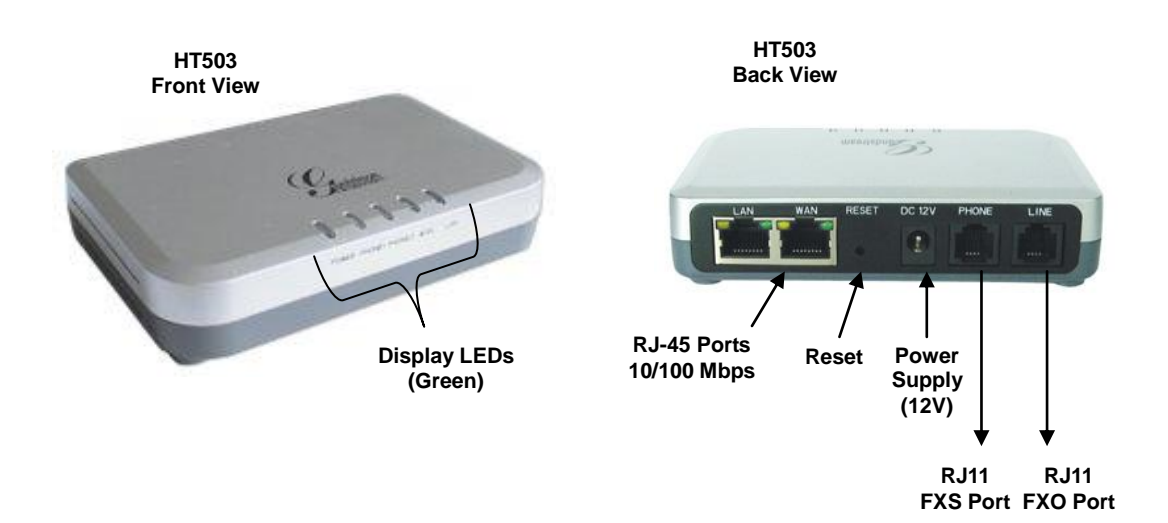

**FIGURE 1: CONNECTING THE HT503**

<span id="page-10-0"></span>The HT503 has one FXS port and one FXO port. The PHONE port next to the power supply is an FXS port. The LINE port on the back right of the HT503 is an FXO port. Both the FXS port and the FXO port can have a separate SIP account. This is a key feature of HT503 as it supports simultaneous calls on both the FXS port and FXO port. Telephone calls can be originated from or terminated on the PSTN network remotely via the FXO port.

#### **TABLE 1: DEFINITIONS OF THE HT503 CONNECTORS**

<span id="page-10-2"></span><span id="page-10-1"></span>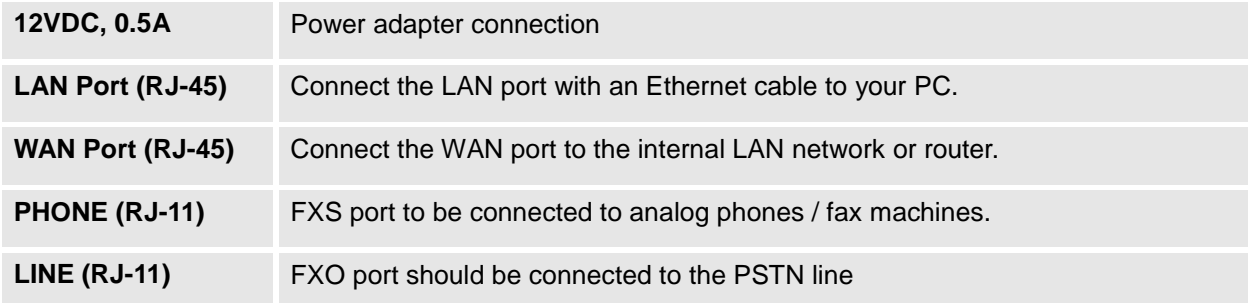

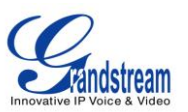

#### **TABLE 2: HT503 LED DEFINITIONS**

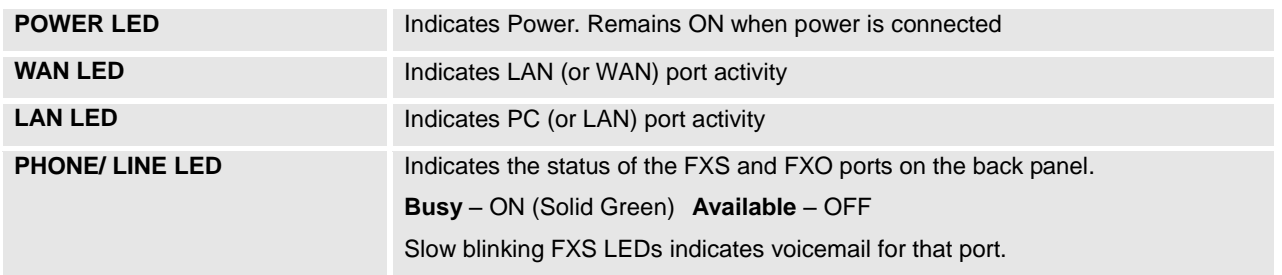

**Note:** Slow blinking of POWER, WAN, and LAN LEDs together indicate firmware upgrade/provisioning state.

![](_page_11_Figure_4.jpeg)

#### <span id="page-11-0"></span>**FIGURE 2: INTERCONNECTION DIAGRAM OF THE HT503**

![](_page_12_Picture_0.jpeg)

# **PRODUCT OVERVIEW**

<span id="page-12-0"></span>The HT503 is an affordable, high-quality, integrated IP telephony solution for both the residential customers and the 'road-warriors' who need advanced call features between traditional PSTN network and IP network. The HT503 enables IP connectivity for any phone or fax using the FXS port and a webbased GUI for easy configuration and installation. It functions as a true FXO gateway that enables remote call origination and termination from/to PSTN and supports the feature of "hop-on/hop-off" using the programmable FXO port.

### <span id="page-12-1"></span>**SOFTWARE FEATURES OVERVIEW**

The HT503 features 2 SIP account profiles and supports advanced telephony features including caller ID, call waiting, call transfer, 3-way conferencing (with either IP or PSTN calls), and multi-language voice prompts. From a technical standpoint, the HT503 offers a power-outage survivable life line and internetdisconnect survivable fail-over-to-PSTN support, dual 10/100Mbps Ethernet ports with integrated highperformance NAT router, a flexible dial plan and a broad range of popular voice codecs.

<span id="page-12-2"></span>![](_page_12_Picture_130.jpeg)

#### **TABLE 3: HT503 TECHNICAL SPECIFICATIONS**

![](_page_13_Picture_0.jpeg)

![](_page_13_Picture_97.jpeg)

![](_page_14_Picture_0.jpeg)

# <span id="page-14-0"></span>**HARDWARE SPECIFICATION**

The table below lists the hardware specification of HT503.

<span id="page-14-1"></span>![](_page_14_Picture_121.jpeg)

#### **TABLE 4: HT503 HARDWARE SPECIFICATION**

![](_page_15_Picture_0.jpeg)

# **BASIC OPERATIONS**

# <span id="page-15-1"></span><span id="page-15-0"></span>**UNDERSTANDING HT503 VOICE PROMPT**

HT503 has a built-in voice prompt menu for simple device configuration. The voice prompt menu is designed for the FXS port only. To enter the voice prompt menu, press \*\*\* from the analog phone connected to the FXS port.

<span id="page-15-2"></span>![](_page_15_Picture_197.jpeg)

#### **TABLE 5: HT503 IVR MENU DEFINITIONS**

![](_page_16_Picture_0.jpeg)

![](_page_16_Picture_186.jpeg)

### **NOTE:**

- "\*" shifts down to the next menu option
- "#" returns to the main menu
- "9" functions as the ENTER key in many cases to confirm an option
- All entered digit sequences have known lengths 2 digits for menu option. For IP address, the "\*" key represent the dot "." (Like 192.168.0.26 should be key in like 192\*168\*0\*26). Once all of the digits are collected, the input will be processed.
- Key entry cannot be deleted but the phone may prompt error once it is detected

![](_page_17_Picture_0.jpeg)

# <span id="page-17-0"></span>**PLACING A PHONE CALL**

#### <span id="page-17-1"></span>**PHONE OR EXTENSION NUMBERS**

There are currently two methods to make an extension number call:

- a) Dial the numbers directly and wait for 4 (default) seconds.
- b) Dial the numbers directly, and press  $#$  (assuming that "use  $#$  as dial key" is selected in the web configuration).

#### **Examples:**

- To dial another extension on the same proxy, such as 1008, simply pick up the attached phone, dial 1008 and then press the # or wait for 4 seconds.
- To dial a PSTN number such as 6266667890, you may need a prefix number followed by the phone number. Please check with your VoIP service provider for this information. If your phone is assigned a PSTN-like number such as 6265556789, you will most likely follow the rule  $1 +$  (the number) – 16266667890. Press # or wait for 4 seconds.

#### <span id="page-17-2"></span>**DIRECT IP CALLS**

Direct IP calling allows two parties, that is, a FXS Port with an analog phone and another VoIP Device, to talk to each other in an ad hoc fashion without a SIP proxy.

#### **Elements necessary to completing a Direct IP Call:**

- Both HT503 and other VoIP Device, have public IP addresses, or
- Both HT503 and other VoIP Device are on the same LAN using private IP addresses, or
- Both HT503 and other VoIP Device can be connected through a router using public or private IP addresses (with necessary port forwarding or DMZ).

HT503 supports two ways to make Direct IP Calling:

#### **Using IVR**

- 1. Pick up the analog phone then access the voice menu prompt by dial "**\*\*\***"
- 2. Dial "**47**" to access the direct IP call menu
- 3. Enter the IP address using format ex. **192\*168\*0\*160** after the dial tone.

![](_page_18_Picture_0.jpeg)

#### **Using Star Code**

- 1. Pick up the analog phone then dial "**\*47**"
- 2. Enter the target IP address using same format as above.

Note: **NO** dial tone will be played between step 1 and 2.

Destination ports can be specified by using "**\***" (encoding for ":") followed by the port number.

#### **Examples:**

- a) If the target IP address is 192.168.0.160, the dialing convention is **\*47 or Voice Prompt with option 47, then 192\*168\*0\*160.**  followed by pressing the "#" key if it is configured as a send key or wait 4 seconds. In this case, the default destination port 5060 is used if no port is specified.
- b) If the target IP address/port is 192.168.1.20:5062, then the dialing convention would be: **\*47 or Voice Prompt with option 47, then 192\*168\*0\*160\*5062** followed by pressing the "#" key if it is configured as a send key or wait for 4 seconds.

**NOTE:** When completing direct IP call, the "**Use Random Port**" should set to "NO". You can not make direct IP calls between FXS1 to FXS2 since they are using same IP.

# <span id="page-18-0"></span>**CALL HOLD**

This function is applicable on the **FXS port** for VoIP calls only. While in conversation, pressing the "flash" button on the connected phone (if the phone has that button) places the remote end on hold. Pressing the "flash" button again releases the previously held party and the conversation can resume. If no "flash" button is available, then on-off hook quickly (hook flash) will do the same thing. You may lose the call if 'hook flash' is not quick enough.

### <span id="page-18-1"></span>**CALL WAITING**

This function is applicable on **FXS port** for VoIP calls only. If the *call waiting* feature is enabled, the user will hear a special stutter tone if there is another call on the line. Press the flash button to place the current party on hold and switch to the other call. Pressing the flash button toggles between two active calls. The HT503 also provides CWCID (call waiting caller ID) information which includes caller ID information in addition to the special stutter tone. The analog phone must support this feature for it to work on the HT503. Both call waiting functions (call waiting and CWCID) are activated and deactivated from the configuration pages menu.

![](_page_19_Picture_0.jpeg)

### <span id="page-19-0"></span>**CALL TRANSFER**

The HT503 supports both blind transfer and attended transfer.

#### <span id="page-19-1"></span>**BLIND TRANSFER**

This function is applicable using the FXS port for VoIP calls only. Assume that parties **A** and **B** are in conversation. Party A wants to *Blind Transfer* Party B to C:

- 3. **A** presses FLASH on the analog phone to hear the dial tone.
- 4. Then **A** dials **\*87**, then dials C's number, and then presses #
- 5. **A** can hang up.

**NOTE: "***Enable Call Feature"* has to be set to "Yes" in web configuration page.

#### <span id="page-19-2"></span>**ATTENDED TRANSFER**

This function is applicable on the **FXS port** for VoIP calls only. Assume that parties **A** and **B** are in conversation. Party A wants to *Attend Transfer* Party B to C:

- 1. **A** presses FLASH on the analog phone to get a dial tone;
- 2. **A** then dial C's number followed by #.
- 3. If C answers the call, **A** and C are in conversation. Then **A** can hang up to complete transfer.
- 4. If C does not answer the call, **A** can press "flash" back to talk to **B**.

**NOTE:** When **Attended Transfer** fails and A hangs up, the HT503 will ring user A back again to remind A that party B is still on the call. Party A can pick up the phone to resume a conversation with party B.

#### <span id="page-19-3"></span>**3-WAY CONFERENCING**

The HT503 supports Bellcore Style 3-way conferencing.

Assume that parties **A** and **B** are in conversation. Party **A** (using the HT503) wants to bring C into a 3 way conference:

1. **A** presses FLASH (on the analog phone, or Hook Flash for old model phones) to get a dial tone.

![](_page_20_Picture_0.jpeg)

- 2. **A** dials C's number then # (or wait for 4 seconds).
- 3. If C answers the call, then **A** presses FLASH to bring **B**, C in the conference.
- 4. If C does not answer the call, **A** can press FLASH back to talk to **B.**
- 5. If **A** presses FLASH during the conference, C will be dropped out.
- 6. If **A** hangs up, the conference will be terminated for all three parties when configuration "Transfer on Conference Hangup" is set to "No". If the configuration is set to "Yes", **A** will transfer B to C so that B and C can continue the conversation.

### <span id="page-20-0"></span>**PSTN PASS THROUGH**

HT503 supports PSTN pass through using the **FXS port**. The user can place and receive PSTN calls using analog phone connected to FXS port.

- To receive PSTN calls, pick up the phone when it rings;
- To complete a PSTN call, press the PSTN access code (\*00 is default, or any number configured in the web configuration) to switch to the PSTN line, listen for a dial tone, then dial the number.
- If the 503 loses power or lost registration with SIP server, device will switch to mode when PSTN line will be transparently connected directly to phone connected to FXS port. It will function as a jack, enabling a direct connection to the PSTN Line.

![](_page_21_Picture_0.jpeg)

# <span id="page-21-0"></span>**VOIP-TO-PSTN CALLS**

This function is available using the **FXO port**. The FXO port functions as a bridge between the Internet and PSTN. The user can remotely use a PSTN line to initiate a call.

#### **TO MAKE A VOIP-TO-PSTN CALL**:

- 1. Dial the FXO SIP account phone number to establish the VoIP session. The caller will hear the ring back tone once. Then the caller hears either a special continuous tone or a dial tone. The special continuous tone is played if the pin code is configured, otherwise, the caller will hear a dial tone.
- 2. Enter the PIN code (if configured under the BASIC configuration page). The caller will hear a dial tone and be connected to the PSTN line if the PIN code is valid. If the PIN code is invalid, the continuous tone is played to prompt caller to enter the PIN code again. The user may try up to 3 times to enter a correct PIN code. After three (3) tries, the HT503 hangs up.
- 3. After the caller hears a dial tone from PSTN line, the caller can place the next call.
- 4. The user can hit the # key to identify the end of the pin code or wait 4 seconds for a new dial tone and then dialing the PSTN number.

#### **Note:**

- Users can choose whether or not to apply password protection for VoIP-to-PSTN calls. A PIN (Pin for PSTN calls) consists of up to 8 numeric digits and can be configured using the BASIC SETTINGS of the web configuration page. By default, there is no password protection. (I.e. there is no authentication required for callers on the use of PSTN line through HT503).
- When a PIN is configured for VOIP-to-PSTN call flow, the VoIP device that calls into the HT503 FXO account needs to configure RFC2833 or SIP Info for DTMF digit transmission.
- The special continuous tone is the prompt to enter a valid PIN code. If a caller doesn't enter a valid PIN, the HT503 times out after 10 seconds. Users may press the "#" key to indicate the end of an input or wait 4 seconds.
- On the web configuration page, if the "*Forward to PSTN*" is configured, the second stage dialing format is eliminated, so after dialing into the FXO SIP account number, the PSTN number will be called automatically

![](_page_22_Picture_0.jpeg)

# <span id="page-22-0"></span>**PSTN-TO-VOIP CALLS**

This function is available using the **FXO port**. The FXO port functions as a bridge between the Internet and PSTN and enables calls to be passed from the PSTN network to VoIP. The user can make VoIP calls remotely by dialing into the FXO line port on HT503.

#### **To Make a PSTN-to-VoIP Call:**

- 1. Make an incoming call to the PSTN line on FXO port. The phone will ring for 4 times by default (this setting is configurable on the FXO port configuration page).
- 2. If no one answers the call after 4 rings (default configuration), then the caller hears either a special continuous tone (prompting a PIN number) or a dial tone.
- 3. Enter a valid PIN (if configured under the BASIC configuration page). The caller will hear dial tone and be bridged to VoIP. If an incorrect PIN is input, the continuous tone prompts caller to enter a valid PIN. The caller may try 3 times to enter a valid PIN, if it is invalid the HT503 will hang up.
- 4. The caller can dial a VoIP number followed by # (or wait for 4 seconds); the VoIP call will be initiated from the SIP account configured on the FXO port.

#### **NOTE:**

- Users can choose whether or not to apply password protection for VoIP-to-PSTN calls. A PIN (Pin for PSTN calls) consists of up to 8 numeric digits and can be configured using the BASIC SETTINGS of the web configuration page. By default, there is no password protection. (I.e. there is no authentication required for callers on the use of PSTN line through HT503).
- When a PIN is configured for VOIP-to-PSTN call flow, the VoIP device that calls into the HT503 FXO account needs to configure RFC2833 or SIP Info for DTMF digit transmission.
- The special continuous tone is the prompt to enter a valid PIN code. If a caller doesn't enter a valid PIN, the HT503 times out after 10 seconds. Users may press the "#" key to indicate the end of an input or wait 4 seconds.
- On the web configuration page, if the "*Forward to VoIP*" is configured, the second stage dialing format is eliminated, so after dialing into the FXO SIP account number, the PSTN number will be called automatically

![](_page_23_Picture_0.jpeg)

# <span id="page-23-0"></span>**ROUTE CALLS TO PSTN**

The FXO port enables access to the PSTN network. By default, the HT503 is in VoIP mode at off-hook. If "*Route Call to PSTN*" is configured, certain calls will be initiated from the FXO PSTN line port. This call feature is especially useful for emergency calls or local telephone calls.

To use this feature, users need to specify a special rule using the dial plan parameter located under FXS Port configuration page. If the dialed digits match the specified prefix, outbound calls will be initiated from the PSTN line.

**Note**: The route to PSTN feature is only applicable to a phone connected to the FXS Port. The configuration is done using the "dial plan" feature under the FXS tab. An example of the configuration is **{L: 911x+}**. This shows that only calls that start with 911 are immediately forwarded to the PSTN line. All other numbers will not be routed to the PSTN. An normal # would be: **{L: 617x+|x+}** or **{x+| L: 617x+}**

For example, if "*Route Call to PSTN*" is configured as **{L: 626x+}**, all outgoing calls starting with 626 will be initiated from the PSTN line.

# <span id="page-23-1"></span>**FORWARD CALLS TO PSTN**

Any VOIP call may be forwarded to a specified PSTN number. FXO port should be registered with some preconfigured number (for example 1111). Any VoIP extension can dial this FXO account number and will be automatically forwarded to preconfigured PSTN extension.

For example, if the end-user has configured a cell phone number in the field "*Forward to PSTN*" under BASIC SETTINGS configuration page, all calls will be forwarded to the cell phone number after 4 rings.

# <span id="page-23-2"></span>**FORWARD CALLS TO VOIP**

By default, each incoming PSTN call is received over the FXS port. The end-user may forward such a call to any preconfigured VoIP extension, in case the call is not answered in a certain number of rings. The Default value of the parameter "Number of Rings" is 4. This parameter located under "FXO Port" configuration page. If during 4 rings, the incoming from the PSTN call is not answered, the call will be forwarded to another VoIP number previously configured in the field:"*Forward to VoIP*". This parameter

![](_page_24_Picture_0.jpeg)

can also be found under BASIC SETTINGS configuration page.

### <span id="page-24-0"></span>**ONE STAGE DIALING**

This feature is applicable for VoIP to PSTN calls. Any VoIP extension may dial directly to a local PSTN number if the *one-stage dialing* feature is activated. This feature is configured under the FXO Configuration page and requires SIP Server configuration and support. The special dial plan feature must be activated in the SIP Server. An outbound call will be sent directly to the assigned FXO port account, where there the HT503 will initiate a call to the local CO. The RequestURI header in the INVITE message contains the phone number used to initiate the call to the local CO.

# <span id="page-24-1"></span>**FAX SUPPORT**

HT503 supports FAX in two modes: 1) T.38 (Fax over IP) and 2) fax pass through. T.38 is the preferred method because it is more reliable and works well in most network conditions. If the service provider supports T.38, please use this method by selecting Fax mode to be T.38 (default). If the service provider does not support T.38, pass-through mode may be used. To send or receive faxes in fax pass through mode, users must select all the Preferred Codecs to be PCMU/PCMA (G.711-µ/a).

![](_page_25_Picture_0.jpeg)

# **CALL FEATURES**

#### **TABLE 6: HT503 CALL FEATURE DEFINITIONS**

<span id="page-25-1"></span><span id="page-25-0"></span>![](_page_25_Picture_224.jpeg)

![](_page_26_Picture_0.jpeg)

![](_page_26_Picture_30.jpeg)

![](_page_27_Picture_0.jpeg)

# **CONFIGURATION GUIDE**

# <span id="page-27-1"></span><span id="page-27-0"></span>**CONFIGURING HT503 THROUGH VOICE PROMPT**

#### **DHCP MODE**

Follow Table 4 with voice menu option 01 to enable HT503 to use DHCP.

#### **STATIC IP MODE**

Follow Table 4 with voice menu option 01 to enable HT503 to use STATIC IP mode, then use option 02, 03, 04 to set up HT503's IP, Subnet Mask, Gateway respectively.

#### **FIRMWARE SERVER IP ADDRESS**

Select voice menu option 13 to configure the IP address of the firmware server.

#### **CONFIGURATION SERVER IP ADDRESS**

Select voice menu option 14 to configure the IP address of the configuration server.

#### **UPGRADE PROTOCOL**

Select voice menu option 15 to choose firmware and configuration upgrade protocol. User can choose between TFTP, HTTP and HTTPS.

#### **FIRMWARE UPGRADE MODE**

Select *voice menu option 17* to choose firmware upgrade mode. There are three options: 1) always check, 2) check only when pre/suffix changes, and 3) never upgrade

#### **WAN PORT WEB ACCESS**

Select voice menu option 12 to enable WAN Port Wed Access of the device configuration pages.

### <span id="page-27-2"></span>**CONFIGURING HT503 WITH WEB BROWSER**

HT503 ATA has an embedded Web server that will respond to HTTP GET/POST requests. It also has embedded HTML pages that allow users to configure the HT503 through a Web browser such as Microsoft's IE, AOL's Netscape or Mozilla Firefox installed on Windows or Unix OS. (Macintosh OS is not included).

![](_page_28_Picture_0.jpeg)

#### <span id="page-28-0"></span>**ACCESS THE WEB CONFIGURATION MENU**

The HT503 HTML configuration page can be accessed via LAN or WAN ports.

- **From the LAN port:**
	- 1. Directly connect a computer to the LAN port
	- 2. Open a command window on the computer
	- 3. Type in "ipconfig /release", the IP address etc becomes 0
	- 4. Type in "ipconfig /renew", the computer gets an IP address in 192.168.2.x segment by default
	- 5. Open a web browser, type in the default IP address of the LAN port. **[http://192.168.2.1](http://192.168.2.1/)**. You will see the log in page of the device.

#### • **From the WAN port:**

- 1. Follow table 4 to find the WAN side IP address.
- 2. Open a web browser, type in the WAN side IP address for example: **http://HT503-WAN-IP-Address**

#### **Note:**

- WAN side HTTP access is disabled by default for security reason. You can enable HTTP access on the configuration page by setting "*WAN side HTTP access*" to be **YES**.
- Initial access to the configuration pages is always from the LAN port. The instructions are listed above.
- The IVR announces 12 digits IP address, you need to strip out the leading "0" in the IP address. For ex. IP address: 192.168.001.014, you need to type in [http://192.168.1.14](http://192.168.1.14/) in the web browser.

Once the HTTP request is entered and sent from a web browser, the user will see a log-in screen. There are two default passwords for the login page:

![](_page_28_Picture_183.jpeg)

The password is case sensitive with maximum length of 25 characters. The factory default password for

![](_page_29_Picture_0.jpeg)

End User and administrator is "123" and "admin" respectively. Only an administrator can access the "ADVANCED SETTING", "FXS PORT" and "FXO PORT" configuration pages.

**NOTE:** If you **cannot** log into the configuration page by using the default password, please check with the VoIP service provider. It is most likely the VoIP service provider has provisioned the device and configured for you therefore the password has already been changed.

Only an administrator can access the "*ADVANCED SETTING*", "FXS PORT" and "FXO PORT" configuration pages. Please reference the GUI pages using the following link: [http://www.grandstream.com/products/ht\\_series/ht503/documents/ht503\\_gui.zip.](http://www.grandstream.com/products/ht_series/ht503/documents/ht503_gui.zip)

# <span id="page-29-0"></span>**DEFINITIONS**

This section will describe the options in the Web configuration user interface. As mentioned, a user can log in as an administrator or end-user.

Functions available for the end-user are:

- **STATUS:** Displays the network status, account status, software version and MAC-address of the phone
- **BASIC SETTINGS:** Basic preferences such as date and time settings, multi-purpose keys and LCD settings can be set here.

Additional functions available to administrators are:

- **ADVANCED SETTINGS:** To set advanced network settings, codec settings and XML configuration settings.
- **FXS PORT:** To configure the FXS port.
- **FXO PORT:** To configure the FXO port.

#### **TABLE 7: STATUS PAGE**

<span id="page-29-1"></span>![](_page_29_Picture_153.jpeg)

![](_page_30_Picture_0.jpeg)

<span id="page-30-1"></span>![](_page_30_Picture_203.jpeg)

#### **TABLE 8: BASIC SETTINGS**

<span id="page-30-0"></span>![](_page_30_Picture_204.jpeg)

![](_page_31_Picture_0.jpeg)

![](_page_31_Picture_175.jpeg)

![](_page_32_Picture_0.jpeg)

<span id="page-32-0"></span>![](_page_32_Picture_179.jpeg)

![](_page_33_Picture_0.jpeg)

<span id="page-33-0"></span>![](_page_33_Picture_180.jpeg)

![](_page_34_Picture_0.jpeg)

# UP/Downlink Bandwidth Limitation<br>by specified value in configuration or GUI Sip/System **RTP** Nat **Priority 2** Priority 1 Bandwidth limited Unlimited Bandwidth

HT500 / GXV40XX

# **FIGURE 3: UPLINK/DOWNLINK BANDWIDTH LIMITATION**

<span id="page-34-0"></span>Advanced User configuration includes not only the end user configuration, but also advanced configurations such as: SIP configuration, Codec selection, NAT Traversal Setting and other miscellaneous configuration.

#### **TABLE 9: ADVANCED SETTINGS**

<span id="page-34-1"></span>![](_page_34_Picture_158.jpeg)

![](_page_35_Picture_0.jpeg)

![](_page_35_Picture_169.jpeg)

![](_page_36_Picture_0.jpeg)

<span id="page-36-5"></span><span id="page-36-4"></span><span id="page-36-3"></span><span id="page-36-2"></span><span id="page-36-1"></span><span id="page-36-0"></span>![](_page_36_Picture_202.jpeg)

![](_page_37_Picture_0.jpeg)

![](_page_37_Picture_196.jpeg)

![](_page_38_Picture_0.jpeg)

![](_page_38_Picture_165.jpeg)

#### **TABLE 10: FXS PORT SETTINGS**

<span id="page-38-0"></span>![](_page_38_Picture_166.jpeg)

![](_page_39_Picture_0.jpeg)

<span id="page-39-4"></span><span id="page-39-3"></span><span id="page-39-2"></span><span id="page-39-1"></span><span id="page-39-0"></span>![](_page_39_Picture_206.jpeg)

![](_page_40_Picture_0.jpeg)

<span id="page-40-1"></span><span id="page-40-0"></span>![](_page_40_Picture_260.jpeg)

![](_page_41_Picture_0.jpeg)

<span id="page-41-1"></span><span id="page-41-0"></span>![](_page_41_Picture_191.jpeg)

![](_page_42_Picture_0.jpeg)

![](_page_42_Picture_177.jpeg)

![](_page_43_Picture_0.jpeg)

![](_page_43_Picture_192.jpeg)

![](_page_44_Picture_0.jpeg)

![](_page_44_Picture_198.jpeg)

![](_page_45_Picture_0.jpeg)

![](_page_45_Picture_199.jpeg)

![](_page_46_Picture_0.jpeg)

<span id="page-46-1"></span>![](_page_46_Picture_182.jpeg)

#### **TABLE 11: FXO PORT SETTINGS**

<span id="page-46-0"></span>![](_page_46_Picture_183.jpeg)

![](_page_47_Picture_0.jpeg)

![](_page_47_Picture_185.jpeg)

![](_page_48_Picture_0.jpeg)

![](_page_48_Picture_200.jpeg)

![](_page_49_Picture_0.jpeg)

![](_page_49_Picture_178.jpeg)

• **^1900x. -** prevents dialing any number started with 1900

![](_page_50_Picture_0.jpeg)

![](_page_50_Picture_171.jpeg)

![](_page_51_Picture_0.jpeg)

![](_page_51_Picture_183.jpeg)

![](_page_52_Picture_0.jpeg)

![](_page_52_Picture_212.jpeg)

![](_page_53_Picture_0.jpeg)

![](_page_53_Picture_178.jpeg)

![](_page_54_Picture_0.jpeg)

<span id="page-54-2"></span>![](_page_54_Picture_136.jpeg)

# <span id="page-54-0"></span>**SAVING THE CONFIGURATION CHANGES**

After user makes a change to the configuration, press the "Update" button in the Configuration Menu. The web browser will then display a message window to confirm saved changes, press "Apply" button to confirm.

Grandstream recommends reboot or power cycle the IP phone after saving changes

# <span id="page-54-1"></span>**REBOOTING FROM REMOTE**

Press the "Reboot" button at the bottom of the configuration menu to reboot the phone remotely. The web browser will then display a message window to confirm that reboot is underway. Wait 30 seconds to log in again.

![](_page_55_Picture_0.jpeg)

# <span id="page-55-0"></span>**CONFIGURATION THROUGH A CENTRAL SERVER**

Grandstream HT503 can be automatically configured from a central provisioning system.

When HT503 boots up, it will send TFTP or HTTP/HTTPS requests to download configuration files, "cfg000b82xxxxxx" and "cfg00082xxxxxx.xml", where "000b82xxxxxx" is the LAN MAC address of the HT503. If the download of "cfgxxxxxxxxxxxx.xml" is not successful, the provision program will issue request a generic configuration file "cfg.xml". Configuration file name should be in lower case letters.

The configuration data can be downloaded via TFTP or HTTP/HTTPS from the central server. A service provider or an enterprise with large deployment of HT503 can easily manage the configuration and service provisioning of individual devices remotely from a central server.

Grandstream provides a central provisioning system GAPS (Grandstream Automated Provisioning System) to support automated configuration of Grandstream devices. GAPS uses enhanced (NAT friendly) TFTP or HTTP (thus no NAT issues) and other communication protocols to communicate with each individual Grandstream device for firmware upgrade, remote reboot, etc.

Grandstream provides GAPS service to VoIP service providers. Use GAPS for either simple redirection or with certain special provisioning settings. At boot-up, Grandstream devices by default point to Grandstream provisioning server GAPS, based on the unique MAC address of each device, GAPS provision the devices with redirection settings so that they will be redirected to customer's TFTP or HTTP/HTTPS server for further provisioning.

Grandstream also provides configuration tools (Windows and Linux/Unix version) to facilitate the task of generating device configuration files. The Grandstream configuration tools are free to end users. The configuration tools and configuration templates are available for download from <http://www.grandstream.com/support/tools>.

![](_page_56_Picture_0.jpeg)

# **SOFTWARE UPGRADE**

<span id="page-56-0"></span>Software upgrade can be done via TFTP, HTTP or HTTPS. The corresponding configuration settings are in the ADVANCED SETTINGS configuration page.

# <span id="page-56-1"></span>**FIRMWARE UPGRADE THROUGH TFTP/HTTP/HTTPS**

To upgrade via TFTP, HTTP or HTTPS, the "Firmware Upgrade and Provisioning upgrade via" field needs to be set to TFTP, HTTP or HTTPS, respectively. "Firmware Server Path" needs to be set to a valid URL of a TFTP or HTTP server; server name can be in either FQDN or IP address format. Here are examples of some valid URL.

- e.g. firmware.mycompany.com:6688/Grandstream/1.0.9.1
- e.g.<firmware.grandstream.com>

#### **NOTES:**

- Firmware upgrade server in IP address format can be configured via IVR. Please refer to the CONFIGURATION GUIDE section for instructions. If the server is in FQDN format, it must be set via the web configuration interface.
- Grandstream recommends end-user use the Grandstream HTTP server. Its address can be found at [http://www.grandstream.com/support/firmware.](http://www.grandstream.com/support/firmware) Currently the HTTP firmware server address is [firmware.grandstream.com.](firmware.grandstream.com) For large companies, we recommend to maintain their own TFTP/ HTTP/HTTPS server for upgrade and provisioning procedures.
- Once a "Firmware Server Path" is set, user needs to update the settings and reboot the device. If the configured firmware server is found and a new code image is available, the HT503 will attempt to retrieve the new image files by downloading them into the HT503 's SRAM. During this stage, the HT503's LEDs will blink until the checking/downloading process is completed. Upon verification of checksum, the new code image will then be saved into the Flash. If TFTP/HTTP/HTTPS fails for any reason (e.g. TFTP/HTTP/HTTPS server is not responding, there are no code image files available for upgrade, or checksum test fails, etc), the HT503 will stop the TFTP/HTTP/HTTPS process and simply boot using the existing code image in the flash.
- Firmware upgrade may take as long as 15 to 30 minutes over Internet, or just 5 minutes if it is performed on a LAN. It is recommended to conduct firmware upgrade in a controlled LAN

![](_page_57_Picture_0.jpeg)

environment if possible. For users who do not have a local firmware upgrade server, Grandstream provides a NAT-friendly HTTP server on the public Internet for firmware upgrade.

- Grandstream's latest firmware is available [http://www.grandstream.com/support/firmware.](http://www.grandstream.com/support/firmware) *Oversea users are strongly recommended to download the binary files and upgrade firmware locally in a controlled LAN environment.*
- Alternatively, user can download a free TFTP or HTTP server and conduct local firmware upgrade. A free windows version TFTP server is available for download from [http://support.solarwinds.net/updates/New-customerFree.cfm.](http://support.solarwinds.net/updates/New-customerFree.cfm) Our latest official release can be downloaded from http://www.grandstream.com/y-firmware.htm.

# <span id="page-57-0"></span>**INSTRUCTIONS FOR LOCAL FIRMWARE UPGRADE**:

- 1. Unzip the file and put all of them under the root directory of the TFTP server.
- 2. Put the PC running the TFTP server and the HT503 device in the same LAN segment.
- 3. Please go to File -> Configure -> Security to change the TFTP server's default setting from "Receive Only" to "Transmit Only" for the firmware upgrade.
- 4. Start the TFTP server, in the phone's web configuration page
- 5. Configure the Firmware Server Path with the IP address of the PC
- 6. Update the change and reboot the unit

End users can also choose to download the free HTTP server from <http://httpd.apache.org/> or use Microsoft IIS web server.

# <span id="page-57-1"></span>**CONFIGURATION FILE DOWNLOAD**

Grandstream SIP Device can be configured via Web Interface as well as via Configuration File through TFTP or HTTP/HTTPS. "Config Server Path" is the TFTP or HTTP/HTTPS server path for configuration file. It needs to be set to a valid URL, either in FQDN or IP address format. The "Config Server Path" can be same or different from the "Firmware Server Path".

A configuration parameter is associated with each particular field in the web configuration page. A parameter consists of a Capital letter P and 2 to 3 (Could be extended to 4 in the future) digit numeric numbers. i.e., P2 is associated with "Admin Password" in the ADVANCED SETTINGS page. For a detailed parameter list, please refer to the corresponding firmware release configuration template.

![](_page_58_Picture_0.jpeg)

When a Grandstream device boots up or reboots, it will issue a request for a configuration file "cfgxxxxxxxxxxxx", where "xxxxxxxxxxxx" is the MAC address of the device, i.e., "cfg000b820102ab". In addition, device will also requests a XML configuration file "cfgxxxxxxxxxxxxxx.xml". If the download of "cfgxxxxxxxxxxxx.xml" is not successful, the provision program will issue a request for a generic configuration file "cfg.xml". Configuration file name should be in lower case letters.

For more details on Grandstream Device provisioning, please refer to: [http://www.grandstream.com/general/gs\\_provisioning\\_guide\\_public.pdf](http://www.grandstream.com/general/gs_provisioning_guide_public.pdf)

# <span id="page-58-0"></span>**FIRMWARE AND CONFIGURATION FILE PREFIX AND POSTFIX**

Firmware Prefix and Postfix allows device to download the firmware name with the matching Prefix and Postfix. This makes it possible to store ALL of the firmwares with different version in one single directory. Similarly, Config File Prefix and Postfix allows device to download the configuration file with the matching Prefix and Postfix. Thus multiple configuration files for the same device can be stored in one directory.

In addition, when the field "Check New Firmware only when F/W pre/suffix changes" is selected, the device will only issue firmware upgrade request if there are changes in the firmware Prefix or Postfix.

# <span id="page-58-1"></span>**MANAGING FIRMWARE AND CONFIGURATION FILE DOWNLOAD**

When "Automatic Upgrade" is set "**Yes, every**" the auto check will be done in the minute specified in this field. If set to "**daily at hour (0-23)"**, Service Provider can use P193 (Auto Check Interval) to have the devices do a daily check at the hour set in this field with either Firmware Server or Config Server. If set to "**weekly on day (0-6)"** the auto check will be done in the day specified in this field. This allows the device periodically check if there are any new changes need to be taken on a scheduled time. By defining different intervals in P193 for different devices, Server Provider can spread the Firmware or Configuration File download in minutes to reduce the Firmware or Provisioning Server load at any given time.

Automatic Upgrade:

No  $\overline{\text{°}}$  Yes, every  $\left| \frac{10080}{10000} \right|$  minutes (60-5256000). Yes, daily at hour  $\frac{|1|}{|0.23|}$ .  $\degree$  Yes, weekly on day  $\frac{|1|}{|0.6|}$ .

![](_page_59_Picture_0.jpeg)

# **RESTORE FACTORY DEFAULT SETTING**

<span id="page-59-0"></span>**WARNING!** Restoring the Factory Default Setting will DELETE all configuration information of the phone. Please BACKUP or PRINT out all the settings before you approach to following steps. Grandstream will not take any responsibility if you lose all the parameters of setting and cannot connect to your VoIP service provider.

# <span id="page-59-1"></span>**FACTORY RESET**

There are two (2) methods for resetting your unit:

# <span id="page-59-2"></span>**RESET BUTTON**

Reset default factory settings following these four (4) steps:

- 1. Unplug the Ethernet cable.
- 2. Locate a needle-sized hole on the back panel of the gateway unit next to the power connection.
- 3. Insert a pin in this hole, and press for about 7 seconds.
- 4. Take out the pin. All unit settings are restored to factory settings.

# <span id="page-59-3"></span>**IVR COMMAND**

Reset default factory settings using the IVR Prompt (Table 5):

- 1. Dial "\*\*\*" for voice prompt.
- 2. Enter "99" and wait for "reset" voice prompt.
- 3. Enter the encoded MAC address (Look below on how to encode MAC address).
- 4. Wait 15 seconds and device will automatically reboot and restore factory settings.

#### **Encode the MAC Address**

![](_page_60_Picture_0.jpeg)

- 1. Locate the MAC address of the device. It is the 12 digit HEX number on the bottom of the unit.
- 2. Key in the MAC address. Use the following mapping:
	- 0-9: 0-9
	- A: 22 (press the "2" key twice, "A" will show on the LCD)
	- B: 222
	- C: 2222
	- D: 33 (press the "3" key twice, "D" will show on the LCD)
	- E: 333
	- F: 3333

*For example*: if the MAC address is 000*b*8200*e*395, it should be keyed in as "000*222*8200*333*395".

### **NOTE:**

- 1. Factory Reset will be disabled if the "**Lock keypad update**" is set to "Yes".
- 2. Please be aware by default the HT503 WAN side HTTP access is disabled. After a factory reset, the device's web configuration page can be accessed only from its LAN port.
- 3. If the HT503 was previously locked by your local service provider, pressing the RESET button will only restart the unit. The device will not return to factory default settings.
- 4. Please be aware if the RESET button was pressed and released in less than 7 seconds, the HT503 will only reboot, it won't return to factory default settings.